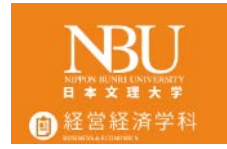

## QRコードを使った出席

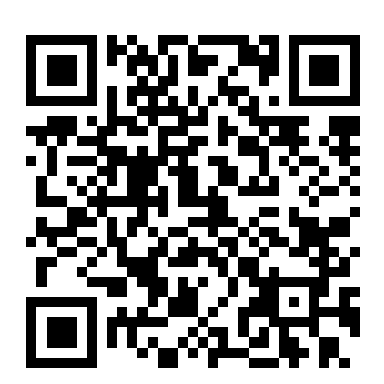

© Department of Business and Economics, School of Business and Economics, Nippon Bunri University

1

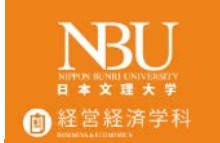

## 出欠の取り方1

1. スマートフォンで右のサイトへ アクセスします。 2. 出席登録用QR生成画面のリンクを タップします

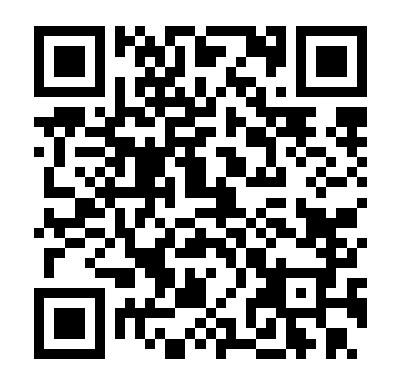

過去の新着情報

2019年度担当科目

Pholly(試験運用)

出席登録用QR生成画面

2019年度前期担当科目

- 1. 社会調査法 (社会福祉調査法)
- 2. ミクロ経済学
- 2 社 公 共 面 1 明

© Department of Business and Economics, School of Business and Economics, Nippon Bunri University

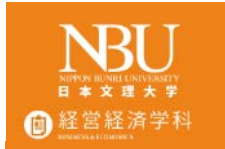

## 入力画面

1. 科目を選択し、 学籍番号 氏名 コード を入力し、 生成ボタンを 押してください。 送信 2. コードは講義で ホーム 指定します。 毎回変更します。 3. 毎回生成してください

出席用QRコード生成

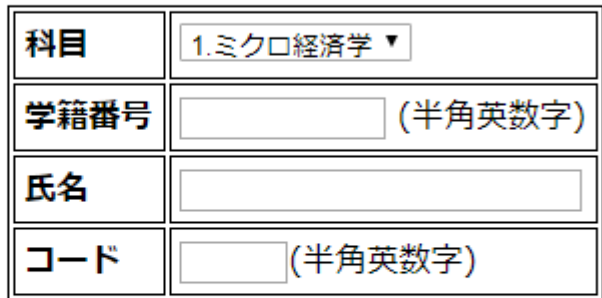

2重送信はできません。

© Department of Business and Economics, School of Business and Economics, Nippon Bunri University

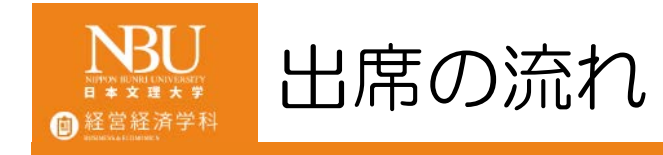

## 1. QRコードの生成 1. 遅刻などの確認 2. 指定された時間に生成しなければ、 遅刻、欠席とみなします。 2. QRリーダーにかざす行為 1. 代返防止、教室にいることの確認 3. データをユニパにアップする 1. 学籍番号などが異なれば、アップできない

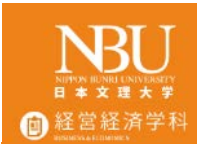

QRリーダーにかざす

- 講義が終わったら、 退出時に QRリーダーに かざしてください。 • 音(ピ)が鳴ったら 完了です 。
- 作成日時 学籍番号 氏名が誤りがないか 確認すること

© Department of Business and Economics, School of Business and Economics, Nippon Bunri University QRコード

作成日時: 2019/5/6 21:09/学籍番号: 201833000/氏名: 文理太郎

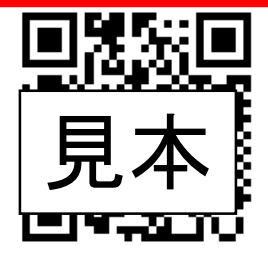

リーダーにQRコードをかざしてください。

リーダーにスマートフォンを近づけすぎな いよう注意してください。

この画面は今日の講義が終わるまで、スク リーンショットを撮るなどして大切に保存して おいてください。

当日以外に生成されたQRコードは無効で す。

5

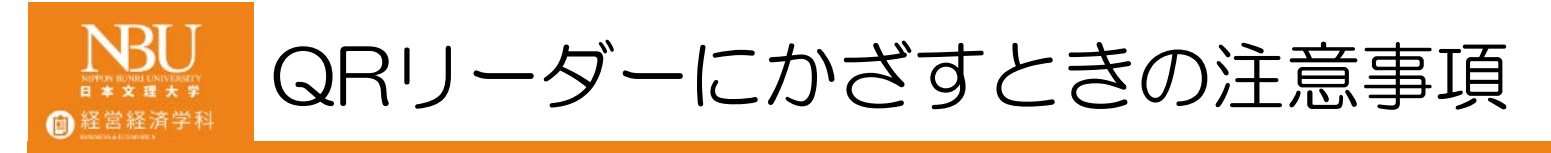

- 非接触型カード (SUGOCA, nanaco, WAON) のようにタッチしない セルフレジのように少し離す
- 音がなったことを必ず確認する
- 不安な場合はもう一度かざしてもよい。

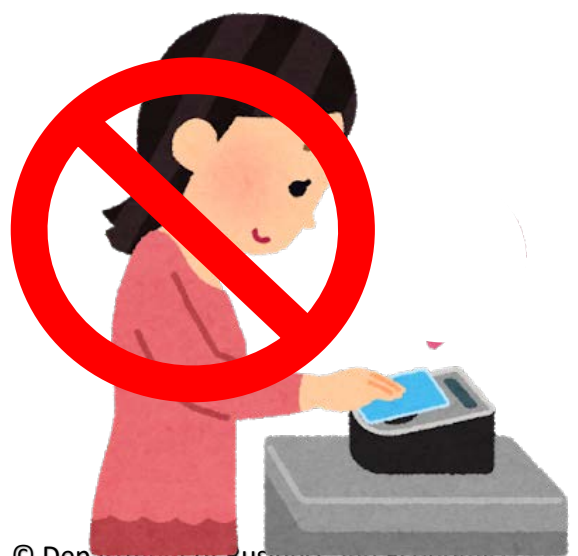

© Department or Business and Economics, School of Business and Economics, Nippon Bunri University

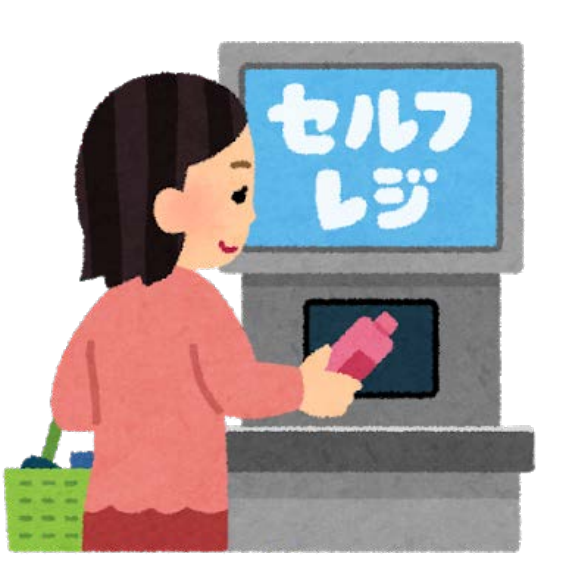